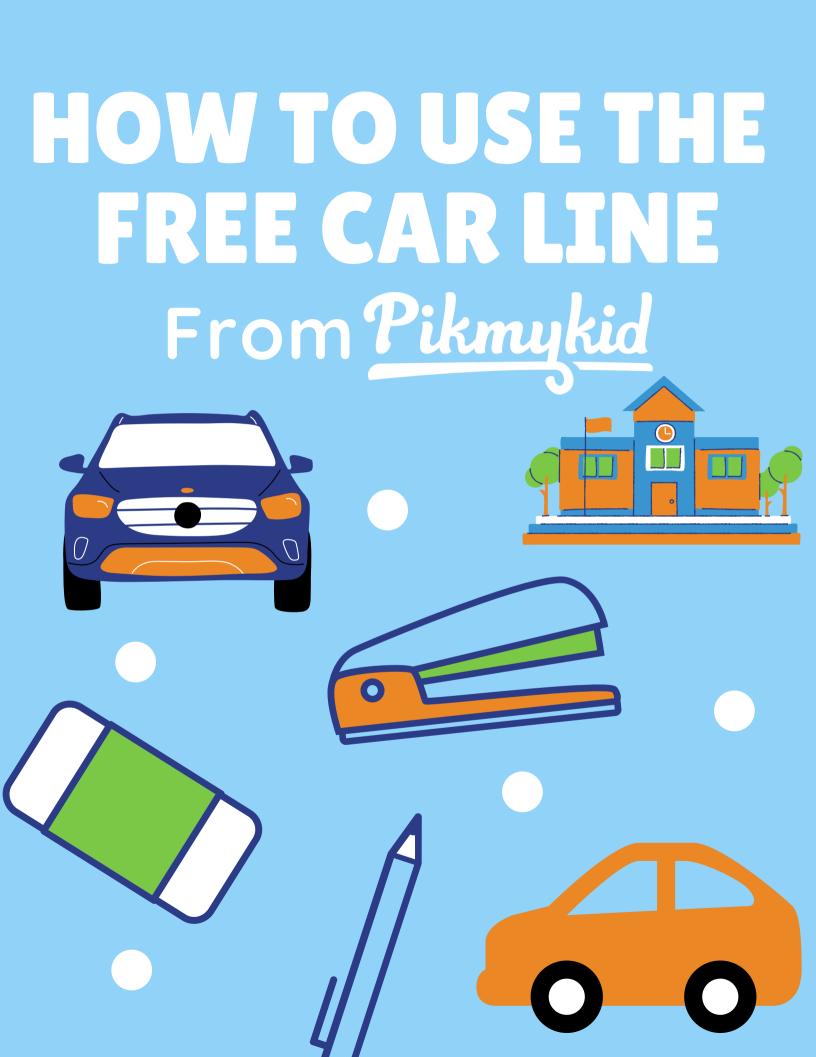

## TABLE OF CONTENTS

Page 3: Dashboard Overview

Page 4: Settings Overview

Page 5: Free Carline Overview

**Page 6: Active Lines** 

Page 7: Adding People

Page 8: Advanced Controls

Page 9: Voice Controls

Page 10: Sharing your Carline

Pages 11 & 12: Quick Carline Setup

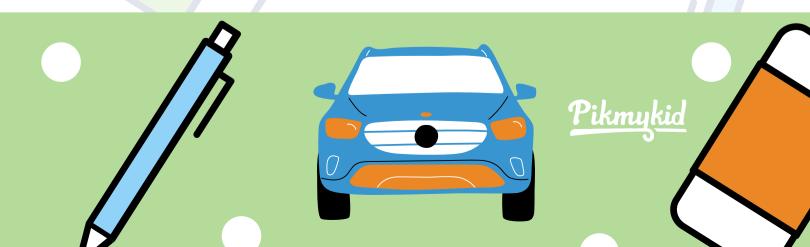

#### Free Carline Dashboard Overview

Click here to access your car line everyday

FREE CARLINE

Free Carline - Get started now

Pikmykid Carline is a quick easy way to streamline your school carline, reduce dismissal times by 50% and make it easier for your staff and parents.

NOTICE: ALL SCHOOL DATA DISPLAYED IN THIS DASHBOARD IS FOR ILLUSTRATIVE PURPOSES ONLY

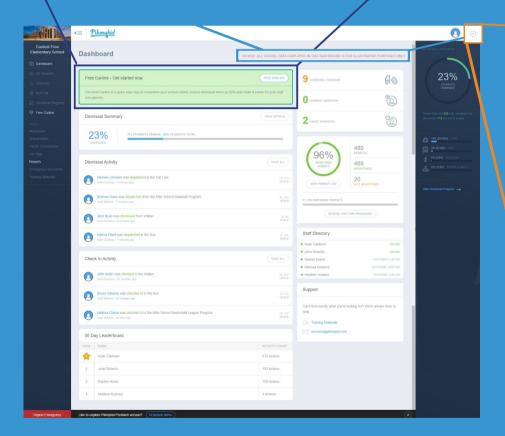

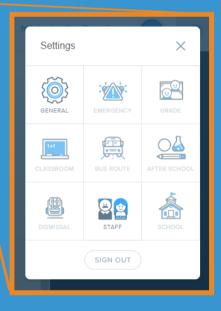

### Free Carline Settings Overview

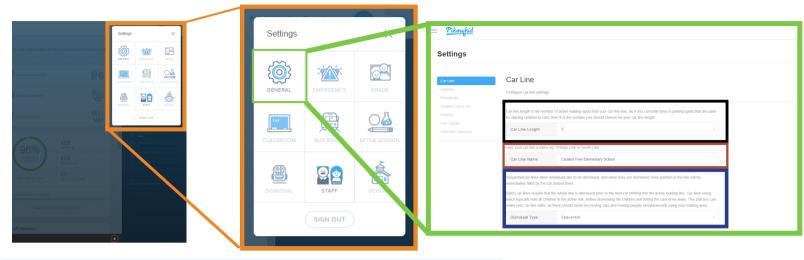

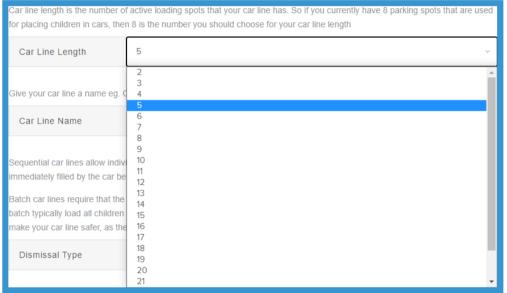

Use the 'Car Line Length' section to set how long the carline is that you actively load during dismissal

## Name your carline here

Give your car line a name eg. Orange Line or South Line

Car Line Name

Coolest Free Elementary School

Sequential car lines allow individual cars to be dismissed, and when they are dismissed, their position in the line will be immediately filled by the car behind them.

Batch car lines require that the whole line is dismissed prior to the next car shifting into the active

Batch car lines require that the whole line is dismissed prior to the next car shifting into the active loading line. Car lines using batch typically load all children in the active line, before dismissing the children and letting the cars drive away. This practice can make your car line safer, as there should never be moving cars and moving people simultaneously using your loading area.

Dismissal Type

Sequential

Sequential

Batch

Set the type of dismissal that your carline uses with these settings

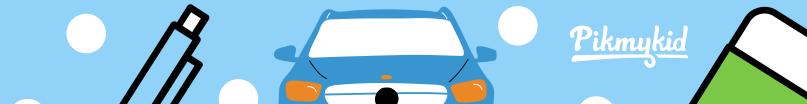

## Free Carline Overview

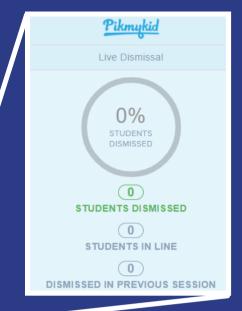

The percent of students dismissed on the side of the screen compares the current dismissal against the last dismissal

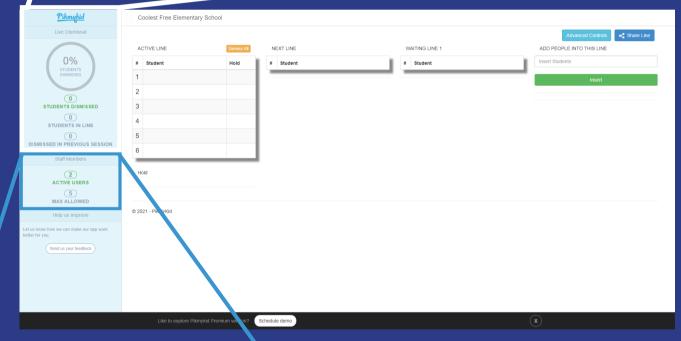

2
ACTIVE USERS

5
MAX ALLOWED

See how many users are using your carline and the total number of users you can have

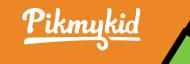

#### Free Carline Overview: Active Lines

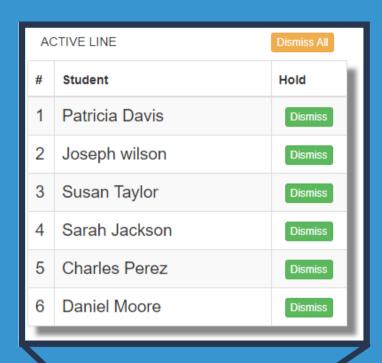

The 'Active Line' displays the names of the kids currently being loaded into the cars.

Once they are dismissed, the kids in the 'Next Line' move up into the 'Active Line' and the next set of kids from the 'Waiting Line 1' moves into the 'Next Line'.

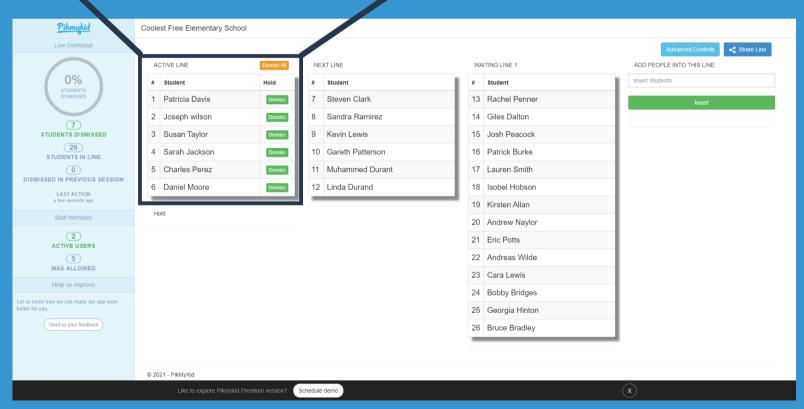

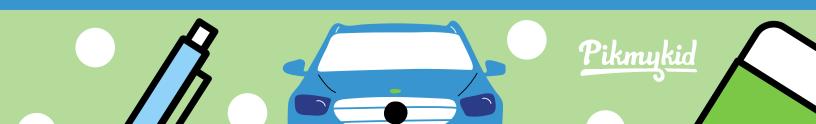

#### Free Carline Overview: Adding People

On the right side of the screen, the 'Add people into this line' and the bar that says 'insert students' is where you will type the names of each student or family as they arrive to pick up their child(ren).

These names are then systematically moved through the next 3 columns as students are dismissed.

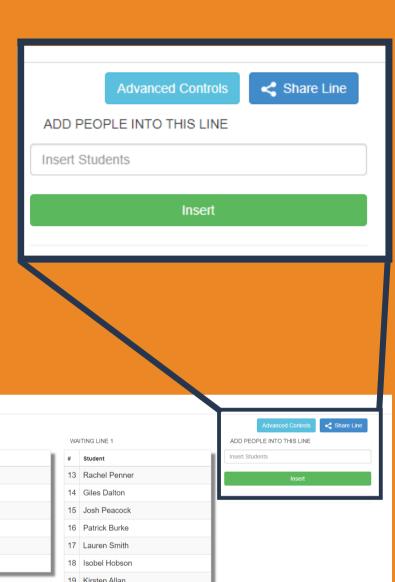

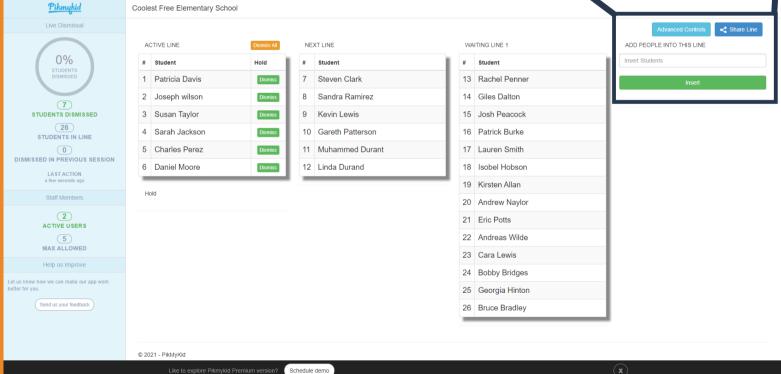

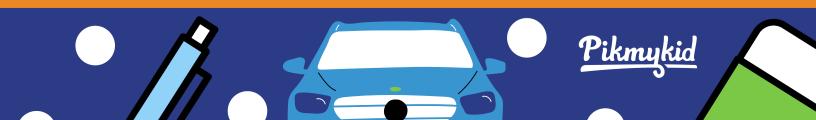

#### Free Carline Overview: Advanced Controls

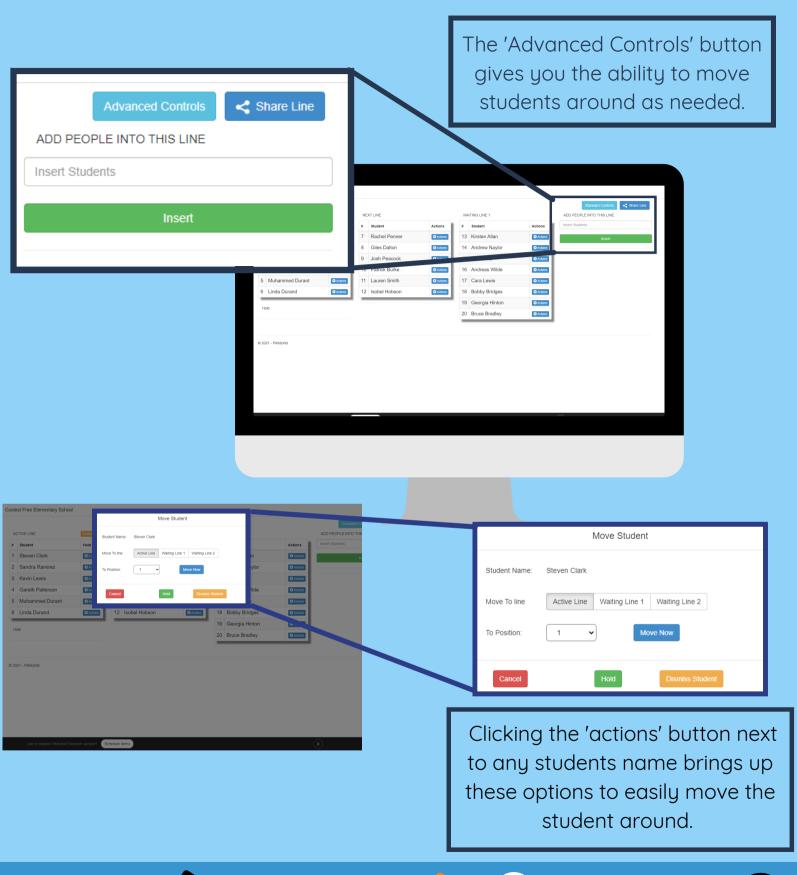

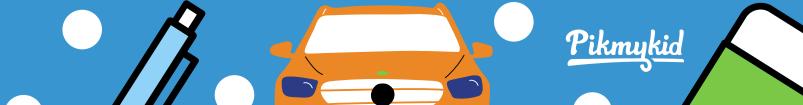

#### Free Carline Overview: Voice Controls

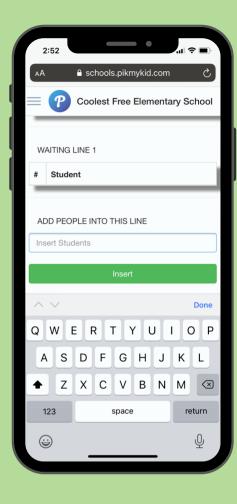

When you use the carline on a mobile device like a cell phone or tablet, you can use the voice controls option to add names by speaking into your phone, rather than just typing them out.

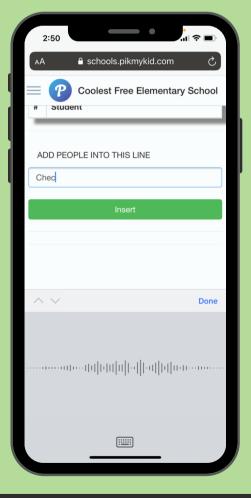

#### Free Carline Overview: Sharing your Carline

The 'Share Line' Button gives you the ability to add other staff and teachers to view and use your carline.

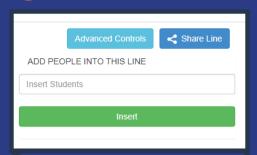

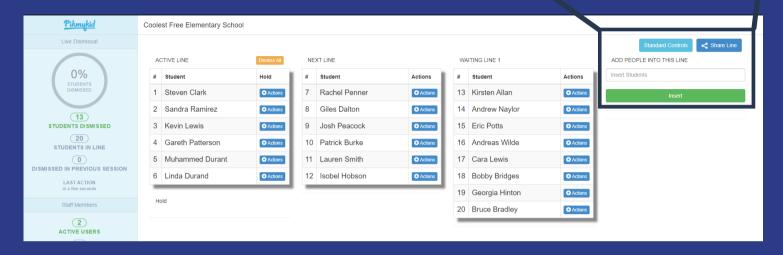

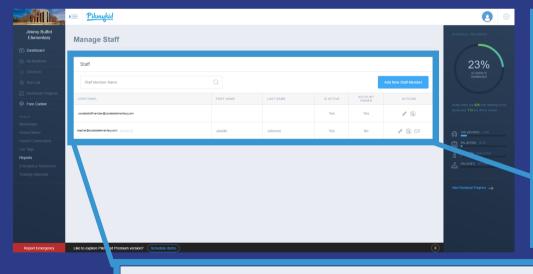

From the staff section of the settings page, you can add, remove, and edit the controls of everyone who has access to your carline.

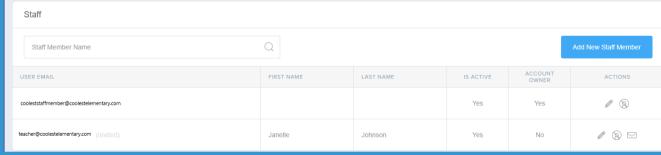

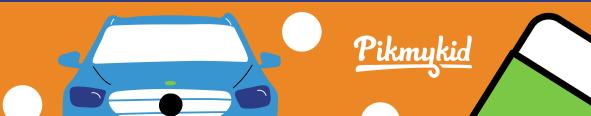

## **QUICK CARLINE SETUP GUIDE**

- First, access the settings from the main dashboard by clicking the gear wheel in the top right corner. Then, pick how many cars your school loads at a time. (This can be changed in the dashboard if you initially pick a number that's too big or too small).
- Next, give your car line a name, you can make it something fun or super functional.
- Now, you're going to pick if you're going to dismiss your carline sequentially or do a batch dismissal.

**3**.B

- Sequential car lines allow individual cars to be dismissed. As you dismiss each car, their position in the line will be immediately filled by the car behind them.
  - Batch car lines require that the whole line is dismissed prior to the next car shifting into the active loading line. Car lines using batch typically load all children in the active line before dismissing the children and letting the cars drive away. This practice can make your car line safer, as there should never be moving cars or people using your loading area at the same time.

- Now, get started by adding the names of students or student families as they arrive at your school!
- Once a section of cars is loaded, dismiss that group of students and the next group will move over.
- To connect other staff members to your free carline, click the gear wheel in the top right side of your screen, and click 'staff.'
- Next, click the blue button that says 'Add new staff member', add their email, name, and decide if they'll be considered an account owner.
  - That user will receive an email prompting them to reset their password. Until they verify their email, their section will just say 'invited'.
- Once they update their password and enter the carline, they'll be able to access your carline add kids and dismiss them.
  - Repeat Steps 6-8 to add up to 5 total staff members in your account

# THAT'S IT! LET'S MAKE YOUR CARLINE SAFER TOGETHER!

Pikmykid